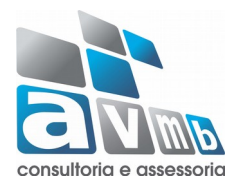

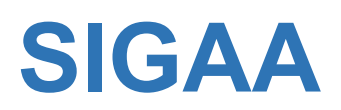

# **Sistema Integrado de Gestão de Atividades Acadêmicas**

**Módulo Lato Sensu**

**Conclusão de Curso**

# Conclusão de Curso

O seguinte manual tem por finalidade mostrar para o usuário a forma correta de realizar a conclusão dos alunos em um curso do nível Lato Sensu. No Módulo Lato Sensu a conclusão do curso é realizada pelo usuário que possui o Perfil Gestor de Lato através da funcionalidade Concluir Programa.

Podem concluir o curso somente os discentes com integralização curricular e com o trabalho de final de curso devidamente cadastrado pelo Coordenador do Curso de Lato Sensu.

## Concluir Programa

Esta funcionalidade permite ao usuário realizar uma busca por determinado discente. A partir dessa consulta o usuário poderá selecionar um discente para concluir seu programa.

*SIGAA → Módulo Lato Sensu → Aba Aluno → Concluir Programa*

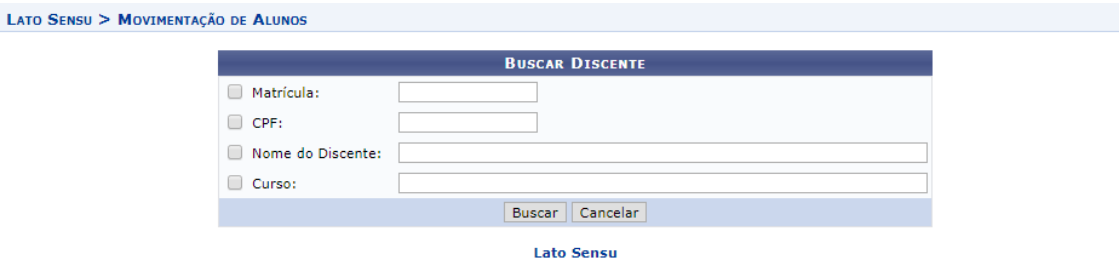

Caso desista de realizar a operação, clique em *Cancelar* e confirme a desistência na janela que será gerada posteriormente. Esta função será válida sempre que a opção estiver presente.

Na tela acima, o usuário poderá preencher um os seguintes campos para localizar o aluno:

- *Matrícula*: Informe a matrícula do discente;
- **CPF:** Informe o CPF do discente:
- *Nome do Discente*: Informe o nome do discente;
- *Curso*: Informe o curso do discente.

Exemplificamos o preenchimento utilizando o *Nome do Discente*: NOME DO DISCENTE. Após informar os dados desejados, o usuário deve clicar em *Buscar* para realizar a consulta, a seguinte tela será gerada:

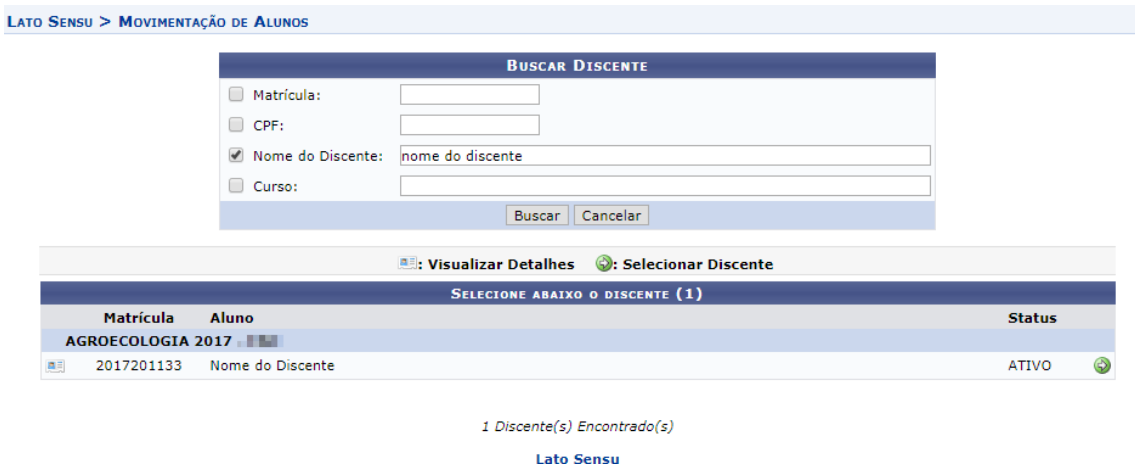

Na tela acima, o usuário deve selecionar o discente clicando no ícone . a seguinte tela será visualizada:

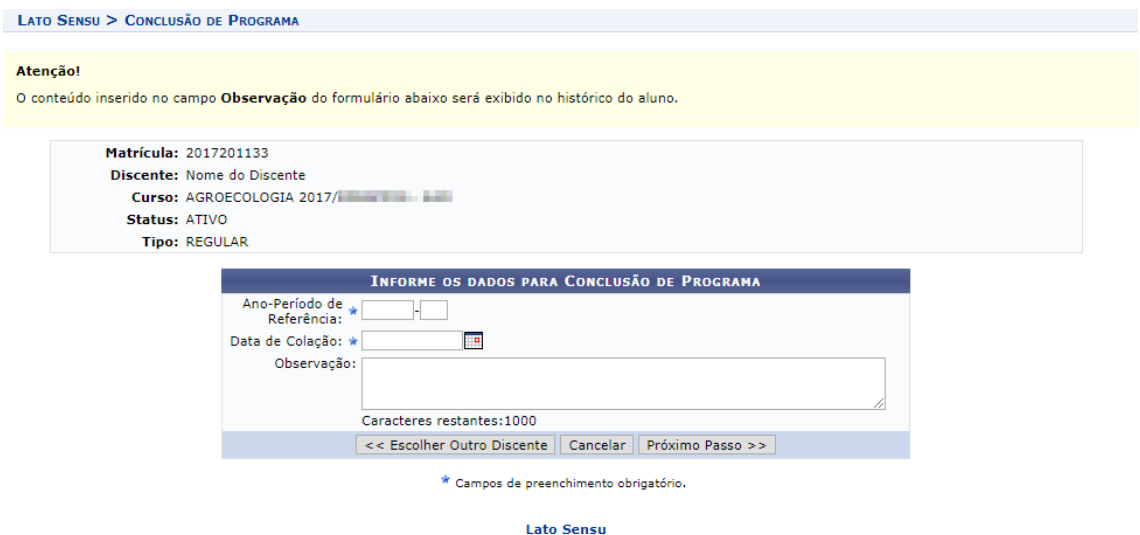

Clique em *Escolher Outro Discente* para retornar à tela inicial do manual.

Na tela acima, o usuário deverá informar o *Ano/Período de Referência* da conclusão do programa, a *Data de Colação, t*ambém é possível realizar alguma *Observação* acerca do procedimento realizado, salientando que as informações inseridas no campo *Observação* serão exibidas no histórico do aluno.

Após preenchidos os dados, clique em *Próximo Passo* para dar continuidade à operação, a seguinte tela será visualizada:

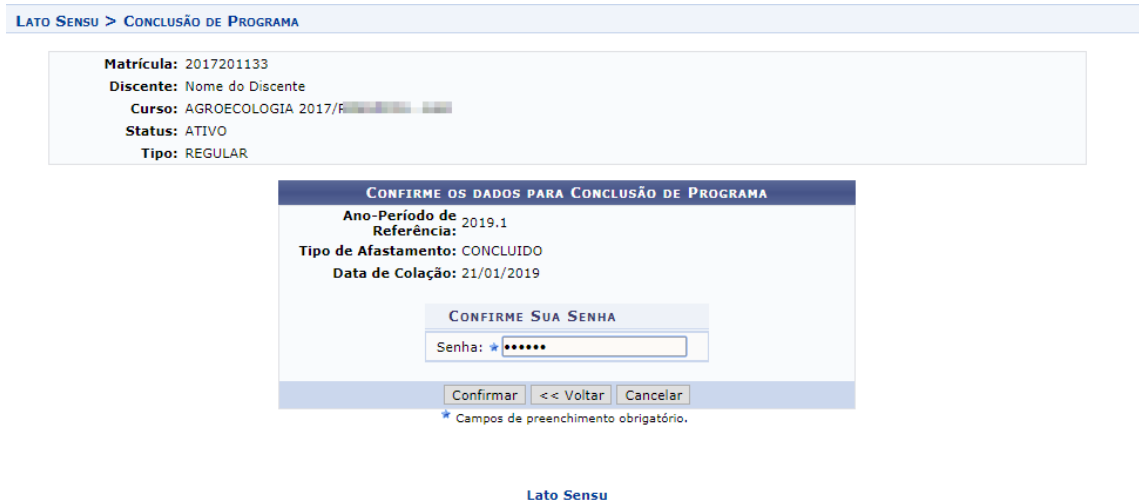

Clique em *Voltar* para retornar à tela anterior.

Na tela acima, o usuário poderá confirmar a conclusão do programa, primeiramente informando sua *Senha* e, após isso, clicando em *Confirmar* para concluir a operação. A seguinte mensagem de sucesso será gerada:

 $\ddot{\mathbf{i}}$  . Conclusão de Programa realizado com sucesso para o aluno 2017201133 - Nome do Discente no período 2019.1

→ Este procedimento deverá alterar p status do discente para Concluído.

#### *Observação*

A seguir uma breve demonstração de como o Coordenador de Curso deve cadastrar o Trabalho Final de Conclusão.

*Cadastro de Trabalho Final de Curso – Portal Coord Lato Sensu* 

### *SIGAA → Portal Cood Lato Sensu → Aba Aluno → Cadastrar Trabalho Final de Curso*

Na tela seguinte o Coordenador deve preencher um dos seguintes campos para localizar o aluno, na sequência clicar em buscar e selecionar discente, clicando no

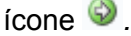

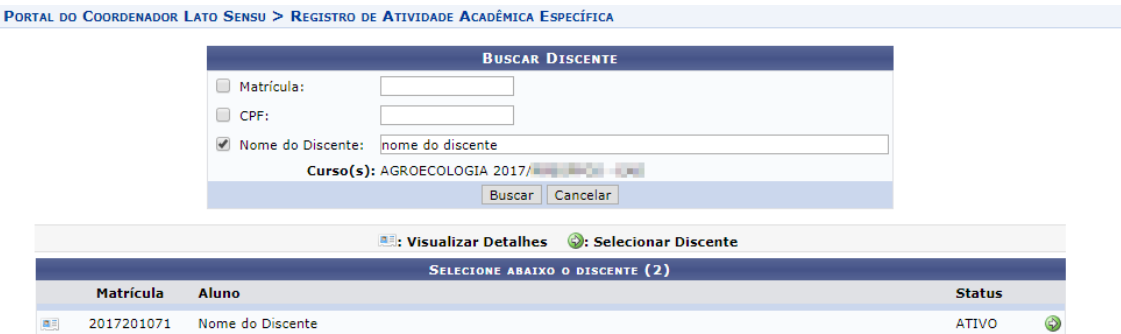

A seguinte tela será apresentada, onde o usuário deverá informar:

- O ano e período referente ao trabalho de final de curso
- Data que iniciou as Atividades
- O Orientador do discente (campo autocomplete)
- Data Final das Atividades
- E a nota final do discente

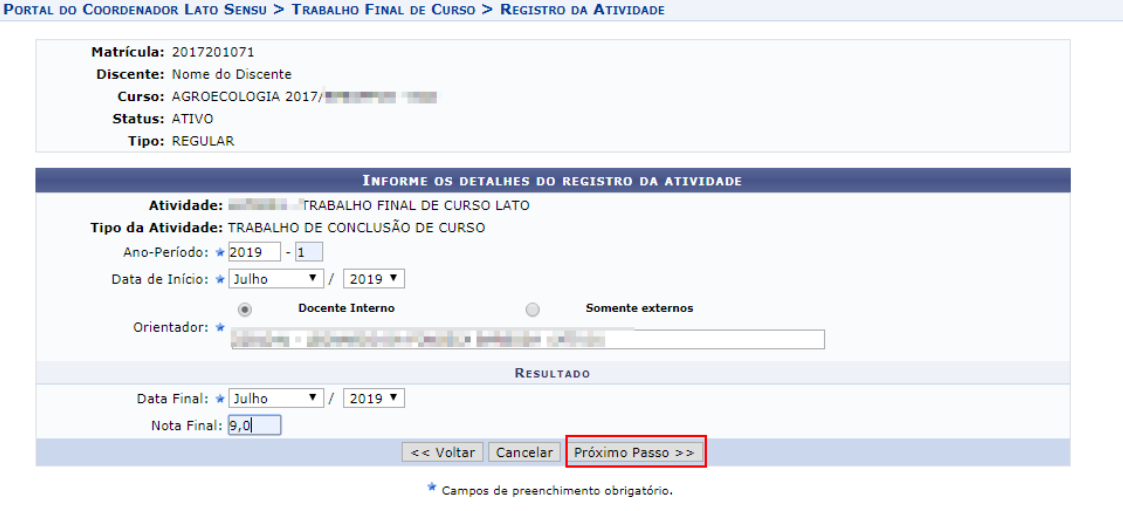

Após o preenchimento, clicando em Próximo Passo, aparece a tela de confirmação dos dados preenchidos, em conformidade com as informações do discente o usuário clica em confirmar.

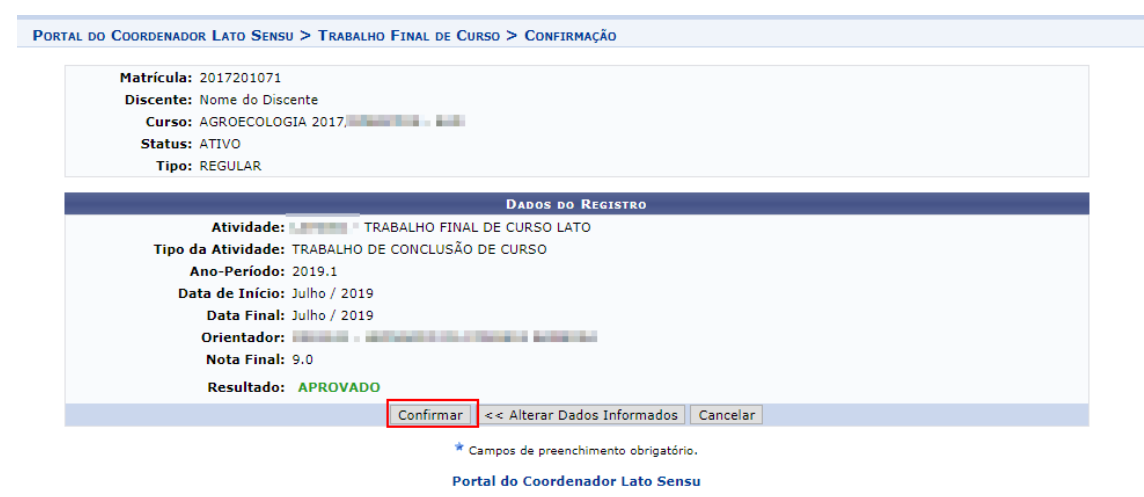

A tela seguinte são as informações do Trabalho de Conclusão de Curso do discente.

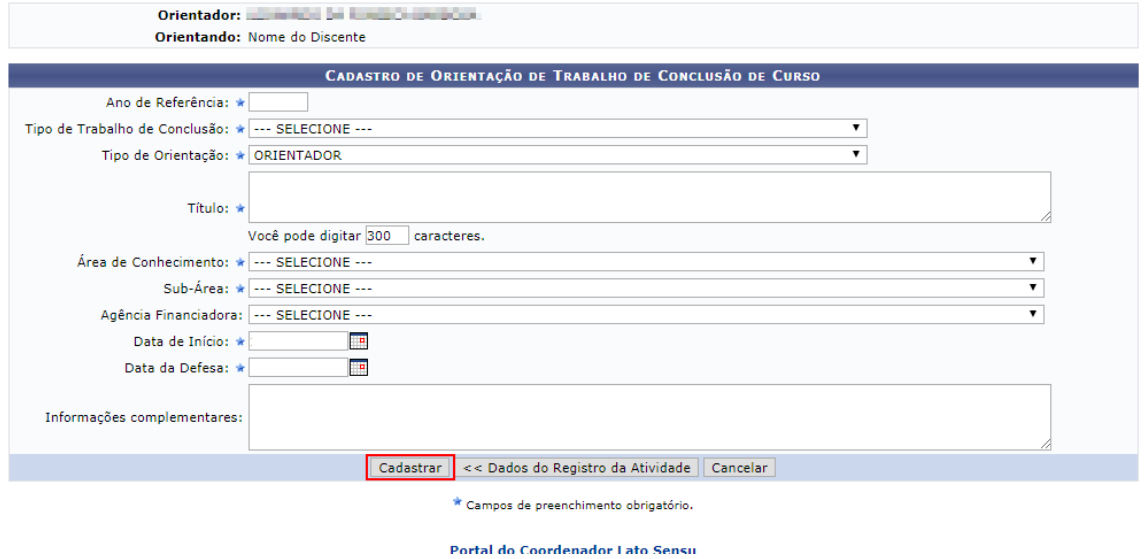

Ao final clicando em Cadastrar, aparece uma mensagem de confirmação na tela e os dados inseridos.

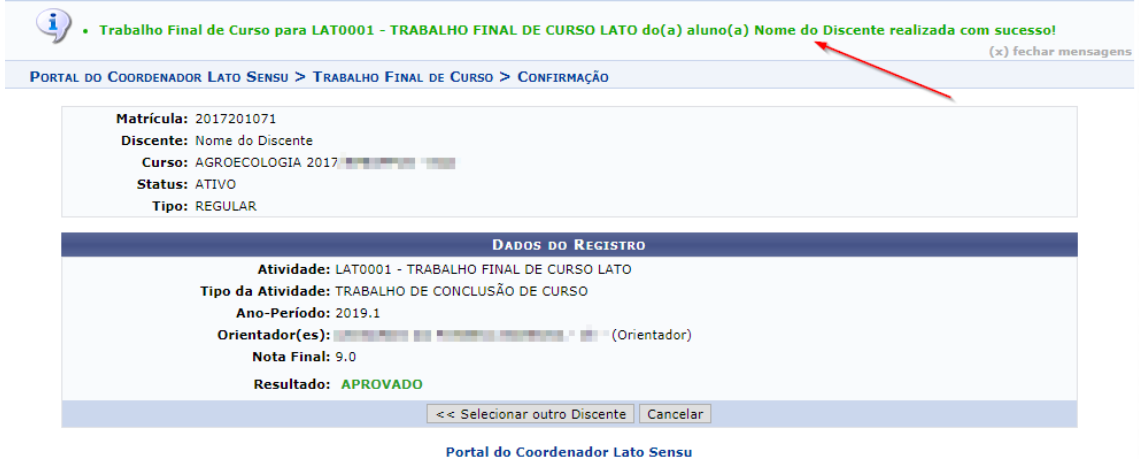

**Bom Trabalho!**

Atualização Julho/2019.